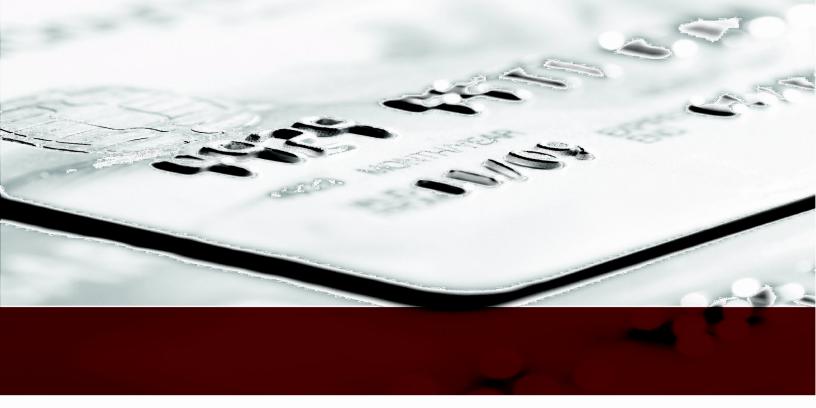

# Bolletta Cashier User Guide

DECEMBER 2015 V 3.57

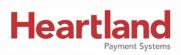

# **Notice**

THE INFORMATION CONTAINED HEREIN IS PROVIDED TO RECIPIENT "AS IS" WITHOUT WARRANTY OF ANY KIND, EXPRESS OR IMPLIED, INCLUDING BUT NOT LIMITED TO, THE IMPLIED WARRANTIES OF MERCHANTABILITY AND FITNESS FOR A PARTICULAR PURPOSE, OR WARRANTY OF TITLE OR NON-INFRINGEMENT. ALL SUCH WARRANTIES ARE EXPRESSLY DISCLAIMED.

HEARTLAND PAYMENT SYSTEMS SHALL NOT BE LIABLE FOR ANY DIRECT, INDIRECT, SPECIAL, INCIDENTAL, OR CONSEQUENTIAL DAMAGES RESULTING FROM THE USE OF ANY INFORMATION CONTAINED HEREIN, WHETHER RESULTING FROM BREACH OF CONTRACT, BREACH OF WARRANTY, NEGLIGENCE, OR OTHERWISE, EVEN IF HEARTLAND PAYMENT SYSTEMS HAS BEEN ADVISED OF THE POSSIBILITY OF SUCH DAMAGES. HEARTLAND PAYMENT SYSTEMS RESERVES THE RIGHT TO MAKE CHANGES TO THE INFORMATION CONTAINED HEREIN AT ANY TIME WITHOUT NOTICE.

THIS DOCUMENT AND ALL INFORMATION CONTAINED HEREIN IS PROPRIETARY HEARTLAND PAYMENT SYSTEMS INFORMATION. UNDER ANY CIRCUMSTANCES, RECIPIENT SHALL NOT DISCLOSE THIS DOCUMENT OR THE SYSTEM DESCRIBED HEREIN TO ANY THIRD PARTY WITHOUT PRIOR WRITTEN CONSENT OF A DULY AUTHORIZED REPRESENTATIVE OF HEARTLAND PAYMENT SYSTEMS. IN ORDER TO PROTECT THE CONFIDENTIAL NATURE OF THIS PROPRIETARY INFORMATION, RECIPIENT AGREES:

TO IMPOSE IN WRITING SIMILAR OBLIGATIONS OF CONFIDENTIALITY AND NONDISCLOSURE AS CONTAINED HEREIN ON RECIPIENT'S EMPLOYEES AND AUTHORIZED THIRD PARTIES TO WHOM RECIPIENT DISCLOSES THIS INFORMATION (SUCH DISCLOSURE TO BE MADE ON A STRICTLY NEED-TO-KNOW BASIS) PRIOR TO SHARING THIS DOCUMENT AND

TO BE RESPONSIBLE FOR ANY BREACH OF CONFIDENTIALITY BY THOSE EMPLOYEES AND THIRD PARTIES TO WHOM RECIPIENT DISCLOSES THIS INFORMATION.

RECIPIENT ACKNOWLEDGES AND AGREES THAT USE OF THE INFORMATION CONTAINED HEREIN SIGNIFIES ACKNOWLEDGEMENT AND ACCEPTANCE OF THESE TERMS. ANY SUCH USE IS CONDITIONED UPON THE TERMS, CONDITIONS AND OBLIGATIONS CONTAINED WITHIN THIS NOTICE.

THE TRADEMARKS AND SERVICE MARKS RELATING TO PRODUCTS OR SERVICES OF HEARTLAND PAYMENT SYSTEMS OR OF THIRD PARTIES ARE OWNED BY HEARTLAND PAYMENT SYSTEMS OR THE RESPECTIVE THIRD PARTY OWNERS OF THOSE MARKS, AS THE CASE MAY BE, AND NO LICENSE WITH RESPECT TO ANY SUCH MARK IS EITHER GRANTED OR IMPLIED.

TO VERIFY EXISTING CONTENT OR TO OBTAIN ADDITIONAL INFORMATION, PLEASE CALL OR EMAIL YOUR ASSIGNED HEARTLAND PAYMENT SYSTEMS CONTACT.

# **Overview**

The Heartland Bolletta Desktop Cashier Application is a point of sale (POS) system that makes taking payments secure with end-to-end encryption  $(E^3)^{TM}$ . All card data is encrypted as soon as it is captured. Also, the Bolletta Desktop Cashier Application uses card swipe devices developed specifically for use with end-to-end encryption technology for a seamless and secure experience.

Additional advantages of using the Bolletta Desktop Cashier Application include:

- Ability to collect additional data associated with the payment to create a customer database.
- Ability to print or email receipts for your customers.
- Ability to run transaction reports by date, payment type or channel.

# Installation

Installation of Bolletta Cashier and any operating system (OS) updates must be done by a person with Administrator rights on the workstation. In some situations, this is the Merchant Administrator; in others, it may require an IT professional.

The Merchant Administrator is responsible for the installation and activation of the software.

#### **Prerequisites**

- Microsoft .NET Framework 4 Client Profile
- Windows Installer 3.1
- Click the Bolletta Cashier download link: https://heartlandpaymentservices.net/HeartlandCashier/Publish.htm.
- 2. Click Install.
- 3. If prompted if you want to run or save **setup.exe**, click **Run**.
- 4. When asked if you want to install the device drivers, click Install.

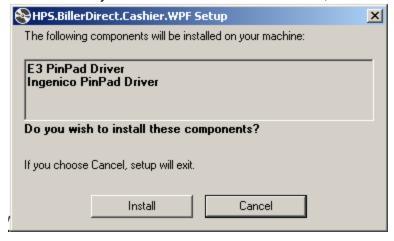

Application Install - Security Warning

Do you want to install this application?

Name:
Heartland Cashier

From (Hover over the string below to see the full domain):
heartlandpaymentservices.net

Publisher:
Heartland Payment Systems, Inc.

Install

Don't Install

While applications from the Internet can be useful, they can potentially harm your

5. When asked if want to install the application, click Install.

**Result:** Bolletta Cashier is installed. Upon completion of the installation, a Bolletta Cashier icon will be displayed on the user's desktop and the login screen will be displayed.

computer. If you do not trust the source, do not install this software. More Information...

### **Software Activation**

**NOTE:** Prior to software activation, do not connect the PIN Pad to your computer. Refer to your hardware installation guide for more information.

You must activate the Bolletta Cashier application software before use. To activate the software:

- Log on to Bolletta Cashier using the user name and password that you received from your Heartland Account Manager.
- 2. Click **Submit**. The Activation dialog box displays.
- 3. Enter the Activation Key that you received from your Heartland Account Manager and click **Activate**. If the activation is successful, the verification dialog window displays.

**NOTE:** Activation Keys are valid for five days only. If your key does not work, contact your Heartland Account Manager for a new Activation Key.

4. Press **OK** and log on again to complete the activation process. The application opens to the **Make Payment** tab.

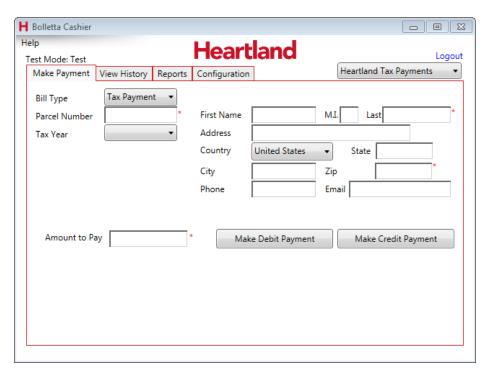

Figure 1: Make Payment Tab

# **Input Device Installation**

The following devices are compatible with Bolletta Cashier.

### E<sup>3</sup> PinPad

The default device is the  $E^3$  PinPad. The device comes in a USB and serial version. The driver for this device is a part of the automatic download of the application. Connect the device to the appropriate port and it is ready to use.

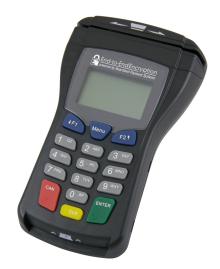

Figure 2: E<sup>3</sup> PinPad

## E<sup>3</sup> Wedge (USB)

The E<sup>3</sup> Wedge uses the generic USB driver. When you connect the device to a USB port for the first time, Windows automatically detects the device and installs the required driver.

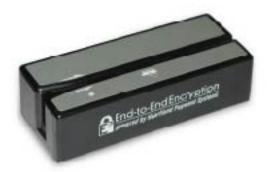

Figure 3: E<sup>3</sup> Wedge (USB)

#### Ingenico iPP320

The Ingenico iPP320 uses the generic USB driver. When you connect the device to a USB port for the first time, Windows automatically detects the device and installs the required driver.

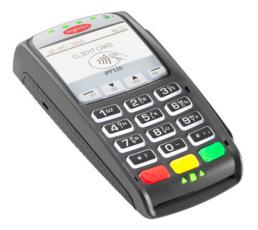

Figure 4: Ingenico iPP320

### **User Interface Basics**

Figure 1 shows the basic elements of the user interface. The specific instances of these elements are described in detail in this guide.

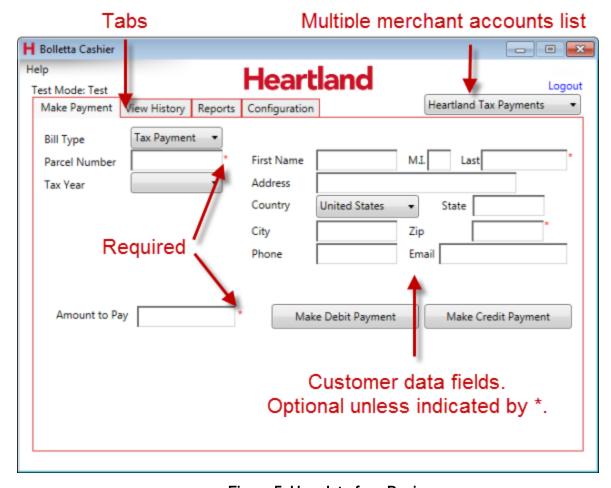

Figure 5: User Interface Basics

# Log In to the Application

To log in to Bolletta Cashier:

- 1. Double-click the Bolletta Cashier icon on the workstation desktop to launch the program. The sign-in dialog is displayed.
- 2. Enter your Username.
- 3. Enter your Password.
- 4. Click Submit.

**NOTE:** If you forget your password, click **Forgot Password**, type in your Username, and click **Submit**. The application generates and sends a temporary password to your email address.

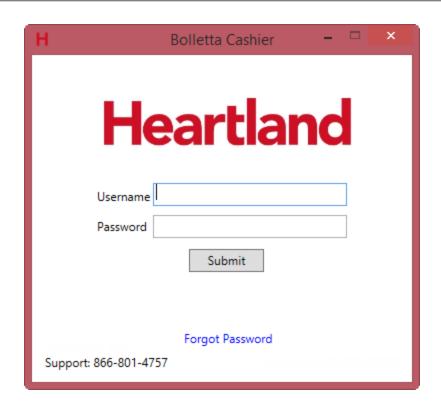

# **Cashier Tasks**

The Cashier role is assigned to perform the most common tasks. The following sections provide detailed instructions to help you perform your work.

**NOTE:** These instructions assume that you have installed and logged in to the Bolletta Desktop Cashier Application.

## Make a Card Payment

To process a card payment:

- 1. Start on the **Make Payment** tab (this tab is displayed when you launch the application).
- If you are authorized to process payment for multiple merchants or departments, click the Multiple Merchant Account list arrow (see Figure 4). A list of possible selections opens. Click the name of the appropriate merchant or department.

**NOTE:** The Bolletta Desktop Cashier Application supports multiple merchant accounts. For example, a city or town might use the application to process payments for multiple departments, including licenses and permits, utility payments, and other fees. A cashier may process payments for one or several of these departments. **Most merchants have only one account**.

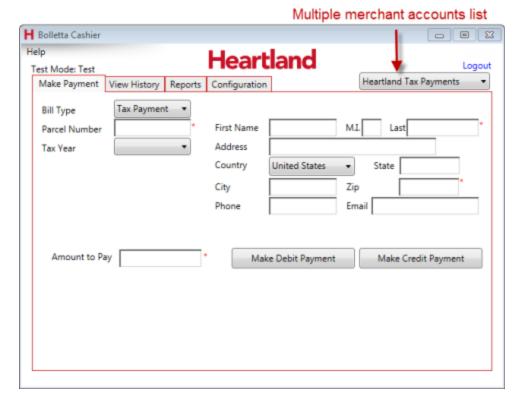

Figure 6: Multiple Merchant Selection

- 3. Type in the appropriate information in the required fields marked by a red asterisk (\*). The other fields are optional. Each form is customized to the type of payment being made.
- 4. Click Make Payment (some merchants have two options: Make Debit Payment or Make Credit Payment—choose the appropriate option).
- 5. Have the customer swipe their card.

**IMPORTANT:** Manual entry is not allowed for debit card transactions.

- 6. If the amount is not correct or you need to start over for any reason, click **Pay a different** bill/amount to clear all fields on the form and start again.
- 7. If the customer needs to use a different card, click **Swipe a Card** and swipe the new card. This allows you to keep the previously entered payment information.
- 8. If everything on the form is correct, click **Submit Payment** to send the payment information to Heartland for processing. The message **Payment Successful!** and Transaction ID is displayed.

**NOTE:** If the transaction fails, a declined message is displayed. You can click **Cancel Payment** and contact your Merchant Administrator or click **Try Again**. If you are unable to process the transaction, record the text of any error message that appears and contact Customer Support.

After a successful payment, you have several options, as outlined in the subsections that follow.

#### **Email Receipt**

Receipts are automatically sent to the email address on the **Make Payment** form. Additional email addresses may be added, if desired.

- 1. After a successful transaction, click Email Receipt.
- 2. Enter additional email addresses.
- 3. Click Send.

## **Print a Receipt**

You can print one or two receipts to your default printer in one of two ways:

- Click Print 1 Receipt [F1] or Print 2 Receipts [F2] on the bottom of the Make Payment -Transaction Successful! screen.
- Press the F1 or F2 button on your keyboard.

To print to another printer, click **Preview Receipt** and print using the Adobe Reader **Print** function. You can also save a PDF copy of the receipt.

## Preview a Receipt

After a successful transaction, click **Preview Receipt** on the bottom of the **Payment Successful!** screen. This creates a PNG image and displays it in the application you have associated with that file type.

Date / Time 5/27/2015 1:51:38 PM Cashier Transaction ID 220914 \$27.50 Base \$0.76 Conv. Fee \$28.26 Total 12345 Parcel Number Tax Year 2015 Payment Summary: Visa payment for \$28.26. Billing Name: John Q Public Billing Address: 123 Elm Street Anytown, IL 12345 Phone Number: 555555555 Email Address: jqpublic@gmail.com Signature

Note: The convenience fee is collected by Heartland Payment Systems.

Figure 7: Receipt Preview

### Finish a Payment

When finished with the receipts, click **Finish** to clear the form in preparation for the next payment.

## **View History**

The Bolletta Desktop Cashier Application allows the cashier to search transactions of previous payments made to the merchant. A Cashier can reprint or email receipts from previous payments. An Advanced Cashier or Merchant Administrator may also void or refund a previous payment.

- 1. Click the View History tab.
- 2. Type or enter the search criteria for one or more field.

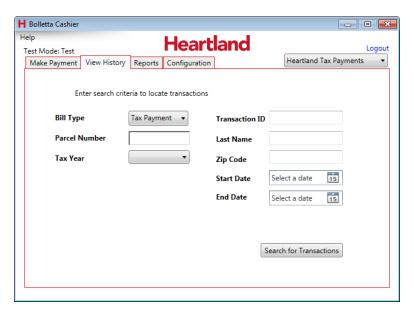

Figure 8: View History Tab: Enter Search Criteria

3. Click Search for Transaction. The search results are displayed.

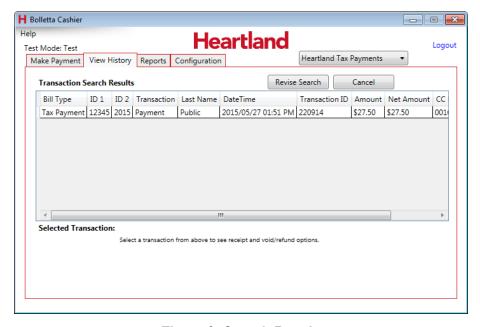

Figure 9: Search Results

- 4. If you do not receive the results you need, click **Revise Search** and try altering or expanding your search criteria.
- 5. If the search results contain the transaction you need, select the transaction.

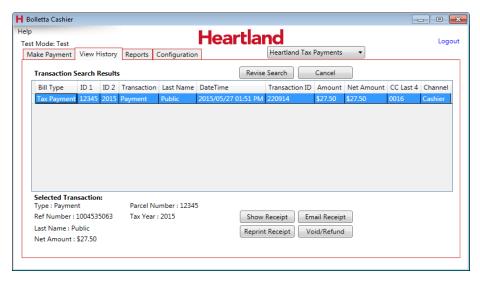

Figure 10: Transaction Selection

- The details of the Selected Transaction display at the bottom of the screen, and several buttons appear for the transaction receipt. You are able to: Show Receipt, <u>Email Receipt</u>, <u>Reprint Receipt</u>, or <u>Void/Refund</u> a transaction.
- 7. To exit the Transaction Search Results screen, click another tab.

# Reprint a Receipt

Prior transactions can be displayed and have their receipts reprinted. To reprint a receipt to the default printer:

- 1. Search for previous transaction.
- 2. Highlight the desired transaction in the search results list.

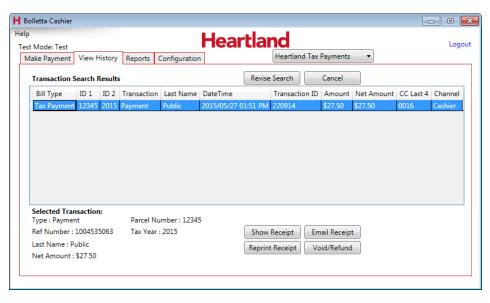

Figure 11: View History Tab: Search for Previous Transaction

3. Click Reprint Receipt. A PDF of the receipt is generated and automatically sent to the printer.

## Resend an Email Receipt

When a transaction is completed, a receipt is automatically sent to the email address(es) associated with the account. To send additional copies of the receipt from the transaction search results list:

1. Click **Email Receipt**. A dialog appears with text boxes for three email addresses.

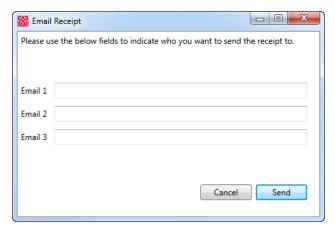

Figure 12: Email Receipt Dialog Box

- 2. Enter the desired email address(es).
- 3. Click Send.

## **Change Your Password**

To change your password:

- 1. Log on to the Bolletta Desktop Cashier Application.
- 2. Click on the **Configuration** tab.
- Enter your current password.
- 4. Enter your new password.

An acceptable password:

- has at least eight characters
- · does not have any spaces
- · has at least one lowercase and one uppercase character
- has at least one number
- has at least one special character (any printable character that is not a number or letter): !@#\$%^&\*()\_-=+[]{}|\:;"'<,>.?/~`
- 5. Verify the new password by re-entering it.
- 6. Click Submit Change.

# **Merchant Administrator Tasks**

The tasks and settings described in this chapter are available only to the Merchant Administrator.

**NOTE:** The following instructions assume that you have launched Bolletta Cashier and are logged in with a Merchant Administrator user account.

## **Customize Application Settings**

Many of the merchant settings are configured by a Bolletta Support Representative when the merchant account is set up. However, some merchant-specific settings need to be configured by the Merchant Administrator.

To configure these settings, click the **Configuration** tab, then click the **Customize Application** tab.

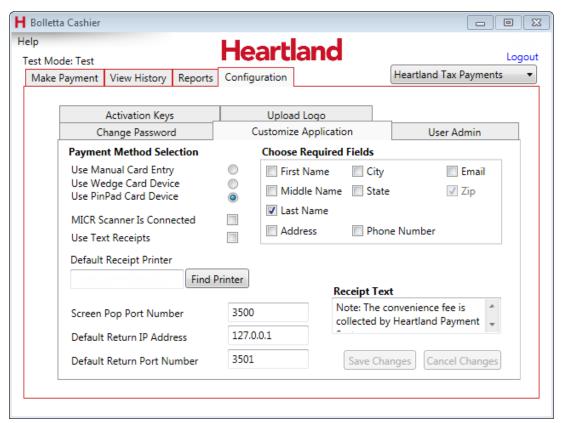

Figure 13: Customize Application Subtab

**NOTE:** Grayed-out settings may not be customized by merchants. If you need to customize one of these settings, contact a Bolletta Support Representative. The ZIP code cannot be customized to be optional.

## **Select Input Device**

You must select a card device at the workstation where Bolletta Cashier is installed, whether or not a card device is present. If no device is present, it will result in a device not found error.

**NOTE**: ACH transactions and MICR scanners are not supported at this time, so the **MICR Scanner Is Connected** check box is for future use.

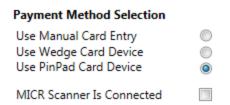

Figure 14: Payment Method Selection

# **Configure Required Fields**

Merchants can select which additional customer data fields are required for a transaction. Click the box next to the data element in the upper right panel to select any additional required fields for a transaction.

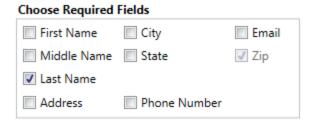

Figure 15: Required Fields Configuration

If no additional data is required, leave all boxes unchecked.

## **Receipt Text**

The Receipt Text is displayed at the bottom of each receipt. This field is limited to 255 characters. Examples of text that can be added to the receipt include:

- Thanking the customer for making a payment.
- Providing a phone number for any questions related to the payment.
- Indicating that a convenience fee was added (if the merchant is set up for convenience fees).

To add a customized message to your receipts:

1. Type the desired text in the **Receipt Text** field.

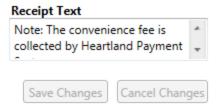

Figure 16: Receipt Text Field

#### 2. Click Save Changes.

#### Create a New User

The Merchant Administrator creates merchant user accounts and assigns a role to them, which controls their permission levels within Bolletta Cashier.

Table 1: Tasks by User Role

|                                 | Merchant<br>Admin | Cashier | Cashier<br>Plus | Advanced<br>Cashier | Merchant | Reporting<br>User | Reporting<br>Advanced<br>Cashier |
|---------------------------------|-------------------|---------|-----------------|---------------------|----------|-------------------|----------------------------------|
| Add Users                       | ~                 |         |                 |                     |          |                   |                                  |
| Accept<br>Payments              | ~                 | ~       | ~               | V                   |          |                   | ~                                |
| Issue Voids                     | ~                 |         | ~               | ~                   |          |                   | ~                                |
| Issue<br>Refunds                | V                 |         |                 | V                   |          |                   | ~                                |
| Access All<br>Reporting         | V                 |         |                 |                     | ~        | ~                 | ~                                |
| End of Day<br>Reporting<br>Only | ~                 | V       | V               | V                   | V        | V                 | V                                |
| Virtual<br>Terminal*            | ~                 |         | V               | V                   |          |                   | V                                |

NOTE: This task is only made available to Non-Cashier users

To create a new user:

- 1. Select the **Configuration** tab, and then the **User Admin** tab.
- 2. Click Create User. The Add User is displayed.

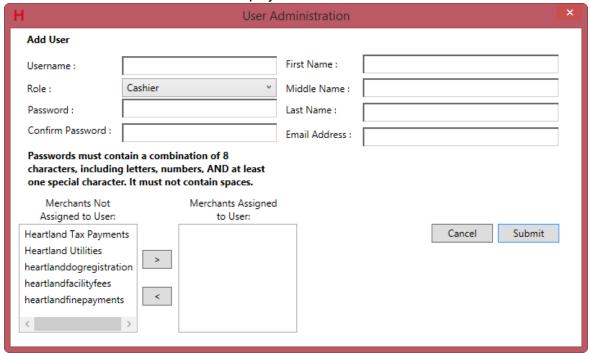

- 3. Type the requested information in the **Add User** form:
- **Username**: This can be any number of characters with no spaces. Some special characters such as period (.) are allowed.
- Role: Select Cashier, CashierPlus, AdvancedCashier, Reporting, ReportingAdvancedCashier, or Merchant Admin from the Role list.
- Password: Enter the initial password for the user (they can change it when they log in).
- Confirm Password: Re-enter the password to confirm it was typed correctly.
- Name
- Email Address: Email address of the user, to be used when resetting a password.
- 4. Assign a merchant to the user account. Available merchant accounts are listed to the left. To assign a merchant to the cashier, click on the merchant name, then click the right arrow (>) to move the merchant name to the right.

**NOTE:** Typically there is only one merchant, but in some cases there will be multiple merchant accounts. If this is true, the user can be configured to take payments for a subset of the available merchants.

- Click Submit. If the submission is successful, a message is displayed. Continue to add new users until completed.
- Click Finished.

## Edit an Existing User

To edit an existing user's personal data or responsibilities:

1. On the User Admin tab, select the user from the Edit Existing User list.

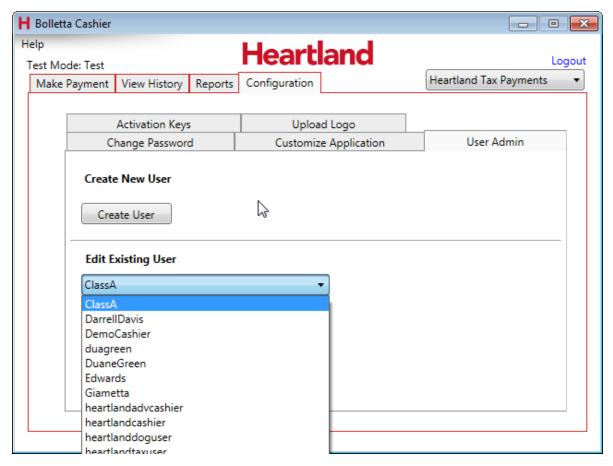

Figure 17: Edit Existing User

- 2. Click **Edit User**. Any information on the form can be edited.
- 3. To deactivate a user, click to clear the **User Is Active** check box.

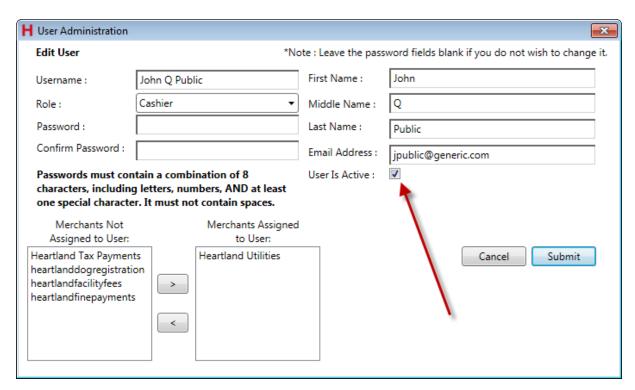

Figure 18: Deactivate User

**NOTE:** Edits can be made without affecting the **Password** field. In the case of a forgotten or compromised password, enter a new password. The Merchant Administrator will need to send the new password to the user. See <a href="Change Your Password">Change Your Password</a> for instructions on an automated password change.

4. Once edits have been made, click **Submit**, and then click **Finished**.

## **Generate an Activation Key**

When a new workstation is added to the merchant's payment network, it requires a new Activation Key. Only Merchant Administrators and Heartland Account Managers can generate Activation Keys. This allows the Merchant Administrator to control who installs the application on which workstations. A valid merchant user account and an Activation Key are required to complete a new installation.

To generate an Activation Key:

1. Click the **Configuration** tab and then click the **Activation Keys** tab.

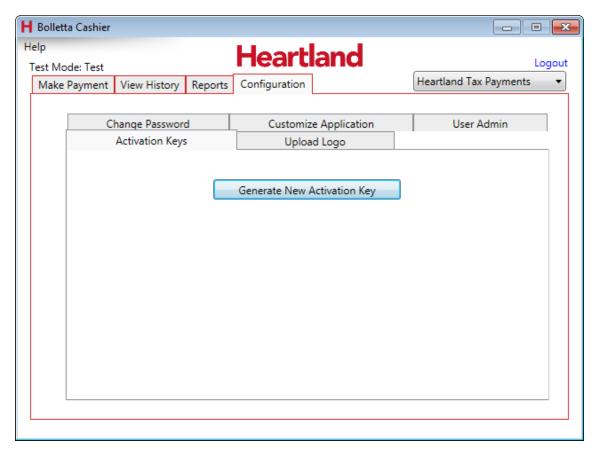

Figure 19: Activation Keys Tab

2. Click Generate New Activation Key.

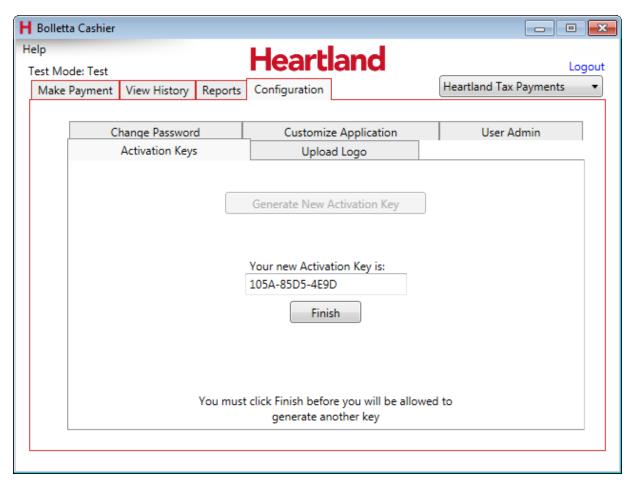

Figure 20: Generate New Activation Key Screen

3. Send the Activation Key to the new user.

**NOTE:** An Activation Key expires after five days.

4. Click Finish.

# **Upload Receipt Logo**

A receipt logo appears on the receipt to provide branding for the merchant.

To view the current logo and/or upload a new logo to be used on receipts:

1. Click the Configuration tab and then click the Upload Logo tab.

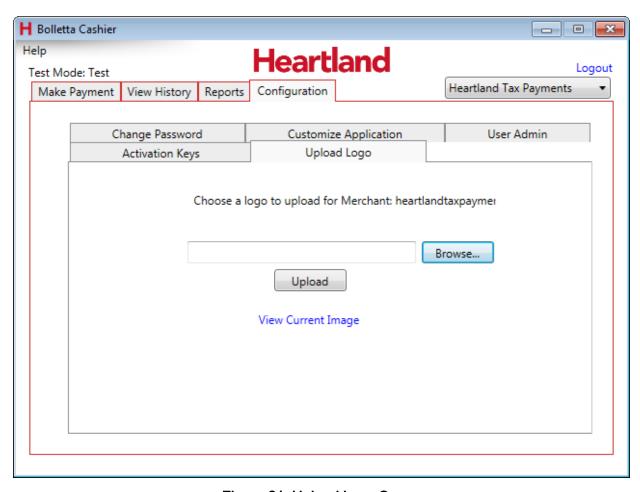

Figure 21: Upload Logo Screen

- 2. Click **View Current Image** to see what is already configured. If you would like to change the logo, continue to the next step.
- 3. Click Browse. Locate the image file you would like to use as the logo on your receipts.
- 4. Click **Upload** to transfer the file to the server.

**NOTE:** You may have to create a new image file with an adjusted aspect to achieve the desired appearance on your receipts.

# **Advanced Cashier Tasks**

Advanced Cashiers have the responsibility to authorize when transactions can be voided and money can be refunded. The Cashier Plus role is able to void a transaction, but not authorize refunds.

### Void/Refund a Transaction

Voids and refunds are performed with the same steps. Voids can be processed on transactions in the current batch; refunds can be processed on transactions from closed batches.

To perform a void or refund:

- 1. Select the View History tab and perform a search for the transaction to void or refund.
- Click to select the transaction that you want to void/refund. Once you have selected the transaction, the Void/Refund button appears.

**NOTE:** To perform a refund on a debit card transaction, the original debit card must be present.

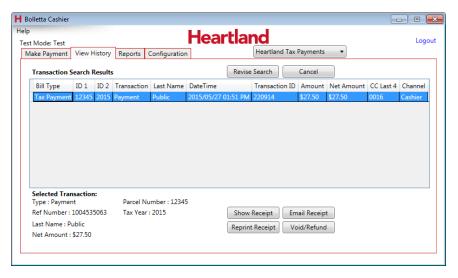

Figure 22: Transaction Selection

3. Click **Void/Refund**. The details for that transaction are displayed.

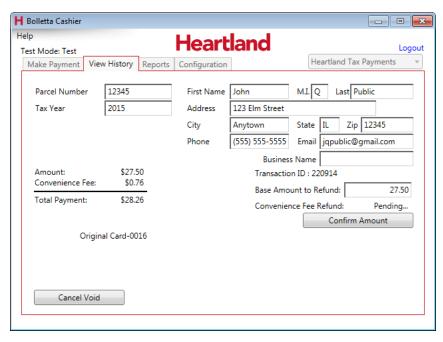

Figure 23: Transaction Details

- 4. Enter the base amount of the refund. The convenience fee is automatically calculated and added to the total. Verify the transaction details and click **Confirm Amount**.
- 5. If it is a debit card transaction refund, the customer is prompted to swipe their card and enter their PIN.
- Enter a reason for the Void/Refund in the Reversal Reason field, then click Submit Void or Submit Refund. Click Cancel Void or Cancel Refund at any time before clicking Submit Void or Submit Refund to stop the process.

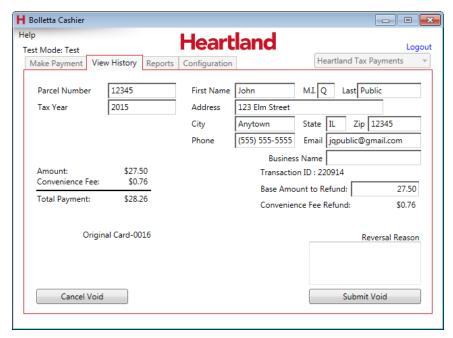

Figure 24: Base Amount Plus Convenience Fee

7. After submitting the void/refund, a **Void/Refund Successful!** message displays along with the Reference Number for the transaction. Select **Email** or **Print Receipt**.

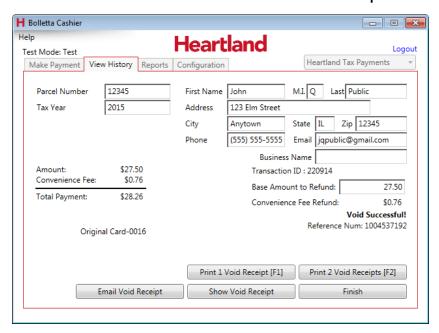

Figure 25: Void Successful

8. Click Finish.

# Reports

Transactions ran in Bolletta Cashier are accessible in the MerchantView reporting system. There a variety of reports that can be customized, scheduled, and ran as needed.

**NOTE:** The following instructions assume that you have launched Bolletta Cashier and are logged in with a Merchant Administrator user account.

### Access Bolletta MerchantView

To access Bolletta MerchantView:

1. Click the **Reports** tab.

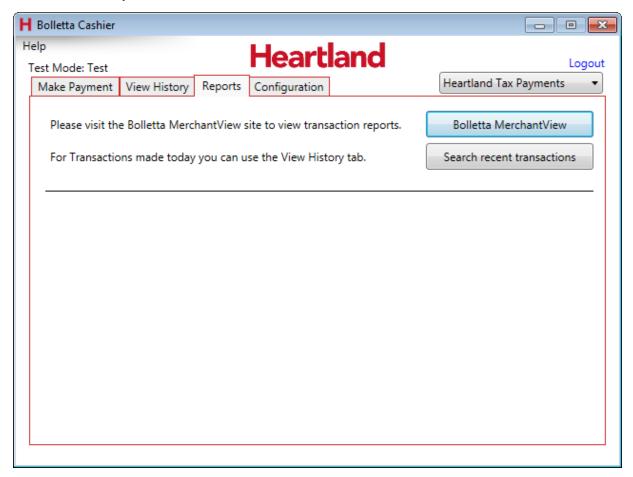

Figure 26: Reports Tab

2. Click **Bolletta MerchantView**. The Bolletta MerchantView reporting website opens displaying a list of available reports, as determined by your login credentials.

## Select a Report

The report selection available on the Bolletta MerchantView website depends on your merchant configuration, and, in a multiple-account environment, by the account.

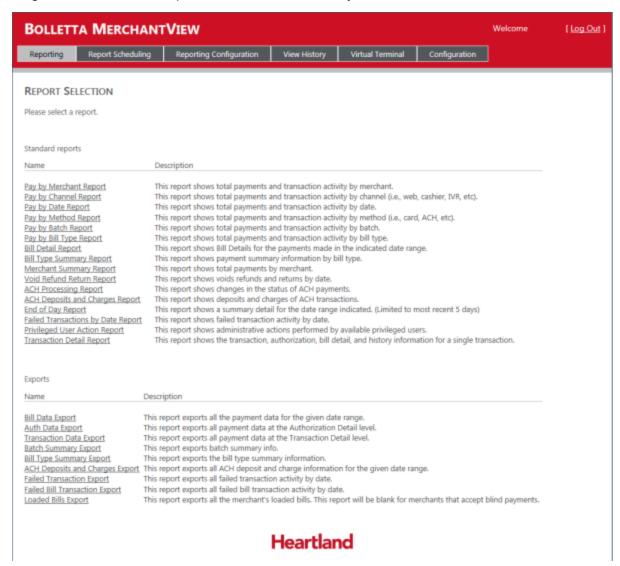

Figure 27: Bolletta MerchantView-Report Selection

The following report types are available, depending on your merchant configuration.

Table 2: Bolletta MerchantView Standard Reports

| Report Name                 | Report Summary                                                                                                    |
|-----------------------------|----------------------------------------------------------------------------------------------------|
| Pay by Merchant             | Shows the total payments and transactions by merchant. Merchant Administrators may have more than one merchant account available to them. This report can be configured to report on one or more merchants.                                                                              |
| Pay by Channel              | Shows the total payments and transactions by channel for a single merchant. A channel is a specific method through which payments are made. Available channels are: Cashier, Web, IVR (Interactive Voice Reponse), External, MegabyteWeb, WebPortal, SecurePay, WebCart, and WebConnect. |
| Pay by Date                 | Displays the total payments and transactions by date or date range for a single merchant. The default date is the current processing date, but you can select any date or date range.                                                                                                    |
| Pay by Method               | Shows total payments and transactions by the payment method for a single merchant.                                                                                                    |
| Pay by Batch                | Shows the total payments and transactions by batch for one or more merchants.                                                                                                    |
| Pay by Bill Type            | Shows the total payments and transactions by bill type.                                                                                                    |
| Bill Detail                 | Shows bill details for payments made in the selected date range for a single merchant.                                                                                                    |
| Bill Type Summary           | Shows payment summary information by bill type.                                                                                                    |
| Merchant Summary            | Shows the total payments by merchant.                                                                                                    |
| Void Refund                 | Shows all voids and refunds by date or date range for a single merchant.                                                                                                    |
| ACH Processing              | Shows changes in the status of ACH (Automated Clearing House) payments for a single merchant.                                                                                                    |
| ACH Deposits and Charges    | Shows deposits and charges of ACH transactions.                                                                                                    |
| End of Day                  | Shows a detail summary for the indicated date range for a single merchant. This is limited to the most recent five days. This is the only report accessible to Cashiers.                                                                                                    |
| Failed Transactions by Date | Shows failed transaction activity by date.                                                                                                    |
| Privileged User<br>Action   | Shows administrative actions performed by available privileged users.                                                                                                    |
| Transaction Detail          | Shows the transaction, authorization, bill detail, and history information for a single transaction.                                                                                                    |

### **Report Parameters**

When you click on a report name, a Report Parameter page appears. This page allows you to tailor the information in the resulting report. Parameters differ based on the report type. Set the parameters and click **Submit** to run the report.

**Table 3: Report Parameters** 

| Parameter Type                                                                                                    | Description                                                                                                    |
|----------------------------------------------------------------------------------------------------|----------------------------------------------------------------------------------------------------|
| Drop-down Box                                                                                                    | Allows you to select a single item. For example, you are able to select only one option from the Time Zone list.                                                                                                    |
| Multi-select Field                                                                                                    | Allows you to select one or more items. When you click in a multi-select field, a list box opens with options. Select the check boxes and/or option buttons for the items that you want to include and click <b>Submit</b> . For example, you are able to select multiple options in the <b>Channel</b> list box. |
| Date Field                                                                                                    | Allows you to type or use the calendar date selector to enter a date. To use the calendar date selector, click the calendar icon, scroll to the month, and click the desired date. Displays the date in the format: mm/dd/yyyy.                                                                                   |
| Allows you to type to enter a time. Enter the time based on a 12-hour clother the format: hh:mm. This field is accompanied by a drop-down box to select or PM. |                                                                                                    |

#### Configure a Report for Export

Some reports are design to be exported. When the report is run, information is exported to a Microsoft Excel file. If Microsoft Excel is not installed on the workstation, data is exported as a Comma Separated Values (CSV) file.

To configure the information:

- 1. Click Configure Export Fields and select the fields and the order of those fields.
- 2. Click **Save** to name and store this configuration for reuse. This allows you to avoid the configuration step for subsequent data exports.
- 3. Click Submit on the Payment Data Export Report Parameters screen.

# Generate the End of Day Report

The Cashier and Advanced Cashier currently have access to only the End of Day report on the Bolletta MerchantView site. To generate the report:

1. Click the **Reports** tab.

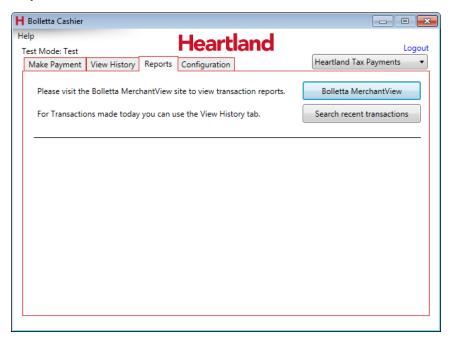

Figure 28: Reports Tab

2. Click **Bolletta MerchantView**. The Bolletta MerchantView site is displayed. (Note: The merchant will see a subset of the report shown here.)

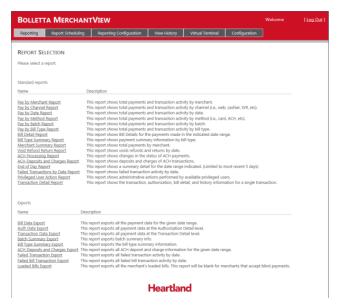

Figure 29: Bolletta MerchantView Site

- 3. Click the End of Day Report link.
- 4. If there are multiple merchant accounts, select the correct one in the drop down box in the upper right of the screen.
- 5. Verify that the information is correct in the Merchant, Time Zone and Cashier fields, then enter the report date/time parameters.
- 6. Click Submit. The End of Day Report is displayed in the Report Viewer.

NOTE: End of Day Reports are available only for the last five days.

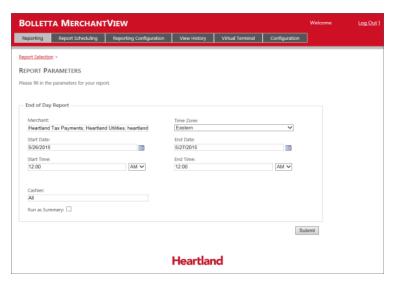

Figure 30: End of Day Report

# **Troubleshooting**

Error messages are classified into three categories:

- Equipment problems, usually associated with the swipe devices.
- Application issues that can be handled by the Merchant Administrator.
- System errors that have to do with the transmission and processing of the transactions, which are handled by Heartland Support Representatives.

If the recommended actions do not resolve the problem, contact your Merchant Administrator.

Table 4: Troubleshooting Errors

| Error                                                 | Solution                                                                                                    |  |  |
|-------------------------------------------------------|----------------------------------------------------------------------------------------------------|--|--|
| Authentication<br>Failed                              | The Username or Password was entered incorrectly. Verify and re-enter your Username and Password. If you are unable to successfully log in after re-entering your credentials, click <b>Forgot Password</b> or contact your Merchant Administrator.                                                                                                    |  |  |
| E <sup>3</sup> PinPad or<br>Wedge does<br>not respond | The connection between the workstation and the E <sup>3</sup> PinPad or Wedge is faulty.  Solution 1:  Log off and close Bolletta Cashier.  Unplug and reconnect the cable to your workstation.  Restart the application and log in.  Solution 2:  Click Help in top left-hand corner of the application.  Click Register E3 card reader.  If problem persists, contact your Merchant Administrator. |  |  |
| System Errors                                         | System Errors specify problems with the Bolletta Cashier, or the Heartland system through which the payments are processed. Many of these require assistance from your Merchant Administrator working with your Heartland Support Representative.                                                                                                    |  |  |

## **Contact Us**

| Heartland Contact          | Description                                                                                                    |
|----------------------------|----------------------------------------------------------------------------------------------------|
| Heartland Bolletta Support | For 24/7/365 product support, call the Bolletta Support Line:  1-866-801-4757.  • Specialty Product Team: 7:00 a.m. to 7:00 p.m., Eastern Time  • Urgent Care: 7:00 p.m. to 7:00 a.m., Eastern Time |